- Open your Brightspace course and click 'Content' from the course navigation bar

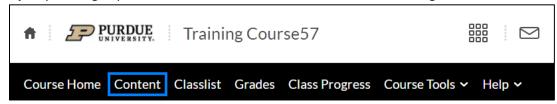

- **Open** an existing module where the Zoom link should reside, or **create** a new module using the 'Add a module' text box

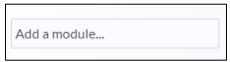

- Click 'Existing Activities' and select 'External Learning Tools' from the drop-down

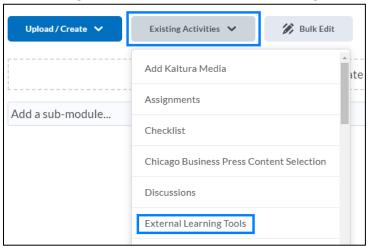

- **Select** 'Zoom' from the list of available tools

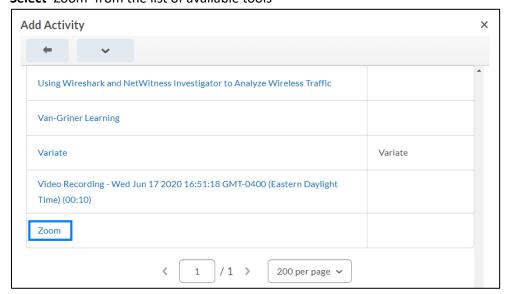

- Click the 'Zoom' link that has been added to the course module

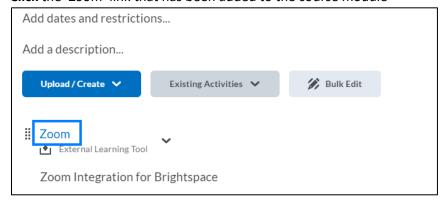

- Click 'Schedule a New Meeting' and proceed with scheduling your class meeting

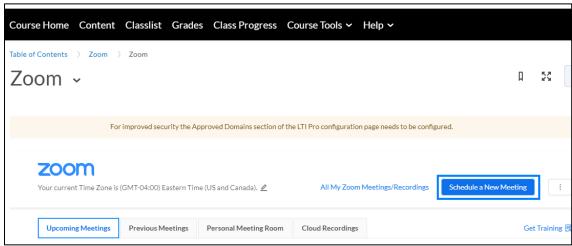

When students login, the Zoom link in the module will take them to a page listing the upcoming Zoom meetings with a button to 'Join'.

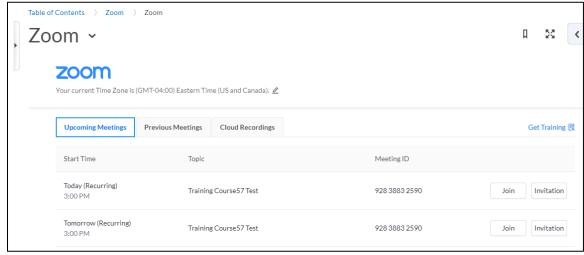